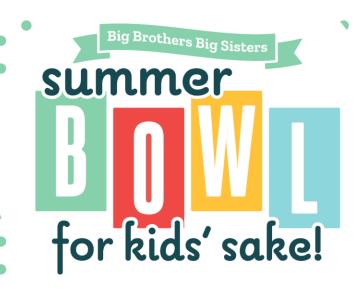

# FUNDRAISING USER GUIDE

HOW TO USE DONORDRIVE'S FUNDRAISER PORTAL TO BE A SUCCESSFUL FUNDRAISER

# **TABLE OF CONTENTS**

- 1 Tips for Success
- 2 Your Fundraising Account
- 3 Fundraising Tools
  - Your Fundraising Toolbar
  - Your Fundraising Page
  - Your Team Page
  - Dashboard
  - Donations
  - Messages
  - Resources

- 4 Returning Participants
- 5 Share on Social Networks
- 6 Get the Mobile App

# TIPS FOR SUCCESS

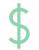

Donate to yourself. This sets the tone and shows that you are committed.

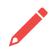

**Customize your fundraising page.** Upload an account picture, tell your story, and upload photos – all from your fundraising page.

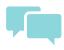

**Start asking right away.** The earlier you begin, the more you will raise. Use the email tool to send and track messages.

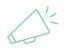

**Share your page on social media.** Take advantage of the sharing power of social media to help you reach more people. Make sure to include the link to your fundraising page.

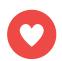

**Say Thank You.** When a friend or family member supports you, send a thank you note right form your fundraising page.

# REGISTRATION

Click the "Register Now!" button, on the homepage, to start your registration. All Participants must register.

**Returning Participants:** If you participated in Summer Bowl for Kids' Sake in or after 2023, you do not need to create a new account.

Click "Login to your account", on the registration — page, to log in with last year's credentials. Click the "Forgot Password?" link if you need to reset your password.

Logging in will pre-fill the fields, with your information, and give you access to data from previous events/years.

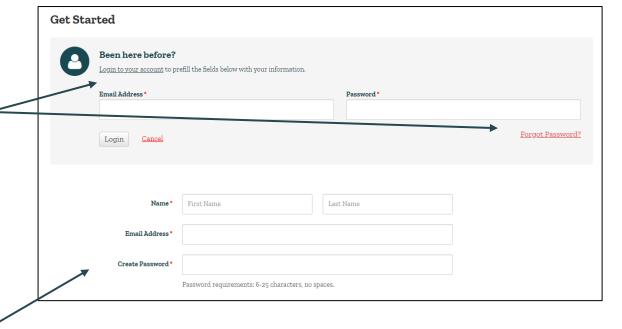

**New Participants:** If this is your first time participating in Summer Bowl for Kid's Sake, or you participated prior to 2023, please create an account by adding your name and email address and creating a password..

# **YOUR FUNDRAISING ACCOUNT**

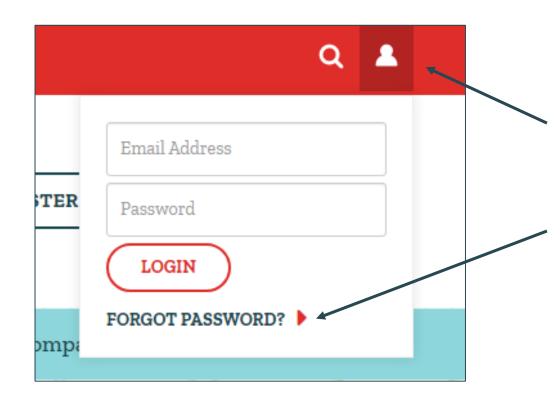

Once you've registered, you can log in and personalize your fundraising page, send emails to friends, spread the word on social media, and track donations made toward your fundraising goal.

**Log in** by clicking the person icon at the top of the homepage. Enter the email address and password, you used when you registered for the event, or that was set up for you.

**Forgot your password?** Click the Forgot Password link to reset your password.

**Note:** the link you receive to reset your password can only be clicked once. You can get another link by clicking Forgot Password again. Every time the Forgot Password email is sent, the prior link becomes inactive.

#### YOUR FUNDRAISING TOOLBAR

When logged into your Fundraiser Portal, the Fundraiser Toolbar will appear at the top of the page and will stay in place as you navigate through the site. This way, you can easily get back to your fundraising tools at any time.

From this toolbar, you can update your fundraising page, track your fundraising progress, keep track of donations, send out emails, connect to social media, and find helpful fundraising resources.

Click on your name to access your account, see personal donations you've made, and manage your communication settings.

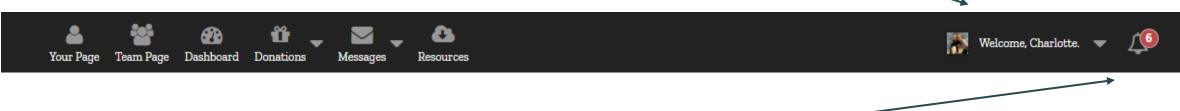

Click the bell icon to access announcements and notifications, such as new donations, teammates, and milestones.

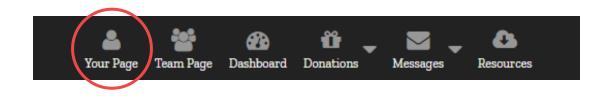

Upload a photo of yourself

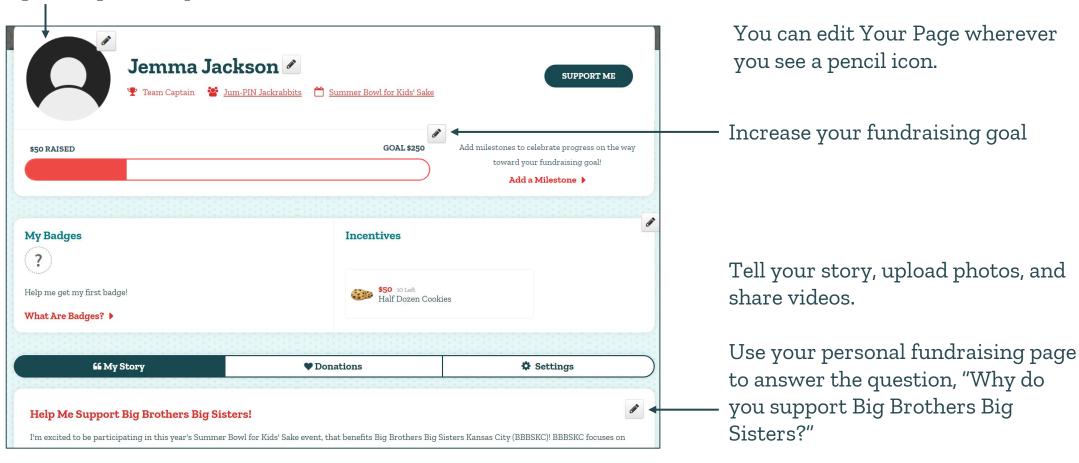

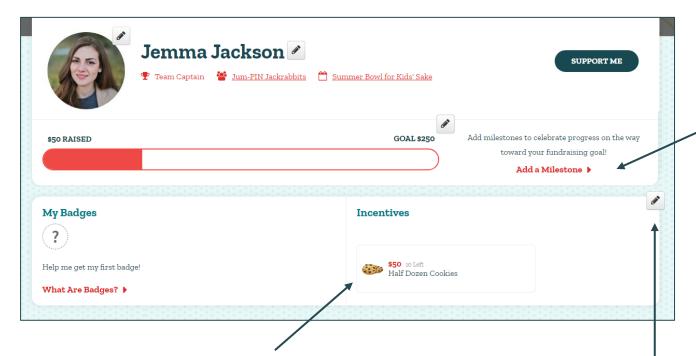

**Milestones** are mini goals along the way to your overall fundraising goal.

Click "Add a Milestone" to create your own milestones or edit existing milestones.

Tie your goals to specific actions or challenges to keep supporters engaged. For example: "When I raise \$250, I'll shave my head."

**Incentives** are small actions you'll take that are tied to specific donation amounts. For example: baking cookies for anyone who donates \$50.

Click here to add an incentive. Include the donation amount, a description, and photo. Select the number of times the incentive can be redeemed, add a start/end date (if desired), and add any additional information that you need from your donors (i.e. food allergies, sizes, shipping address, etc.).

Click the "Donations" tab to see all the donations you've received.

Download a report of your donors. If you created an incentive requiring additional donor information, that information will be reflected in the report.

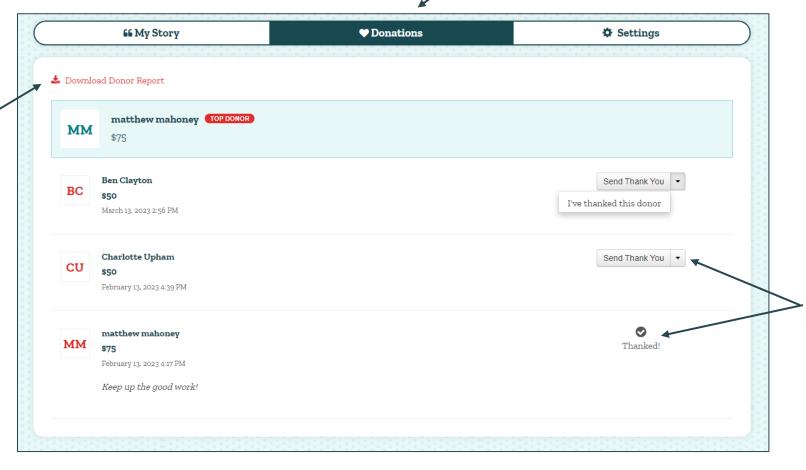

Quickly thank your donors by sending a Thank You message or mark them as thanked if you've already thanked them.

Use the "Settings" tab to manage your page settings.

Add a custom banner image at the top of your fundraising page.

Copy your personal fundraising page link to paste into an email, text, or social — media post to ask for donations. You can customize the link with your name.

Create a Facebook Fundraiser that syncs with your Summer Bowl fundraising page.

You can also update milestones and incentives and control privacy settings.

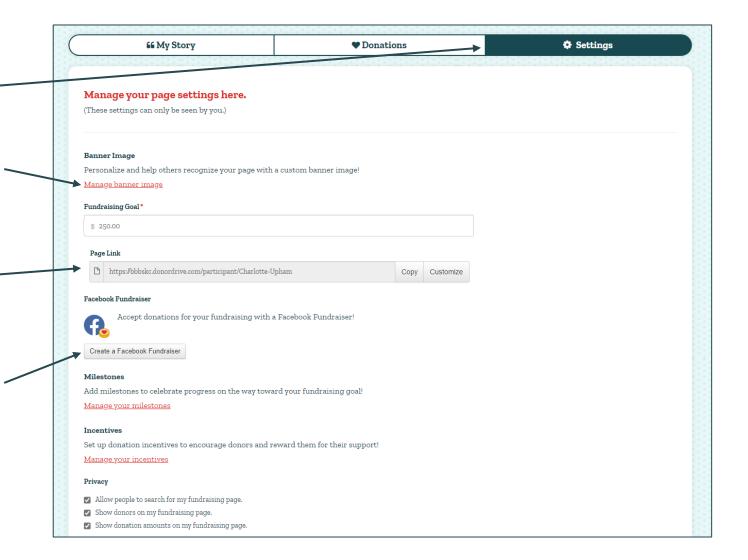

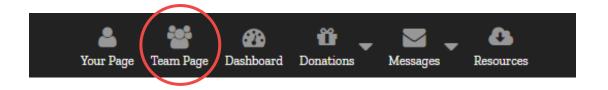

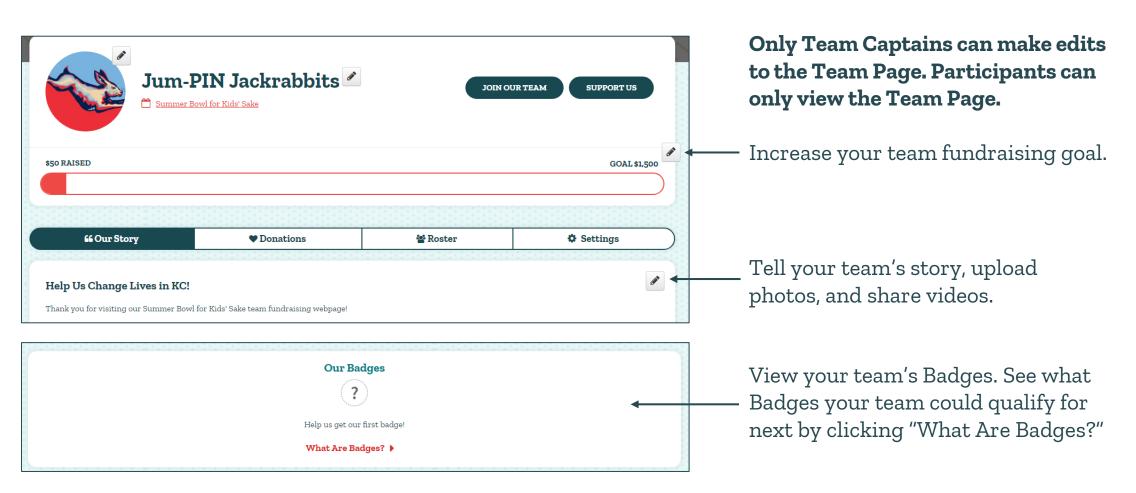

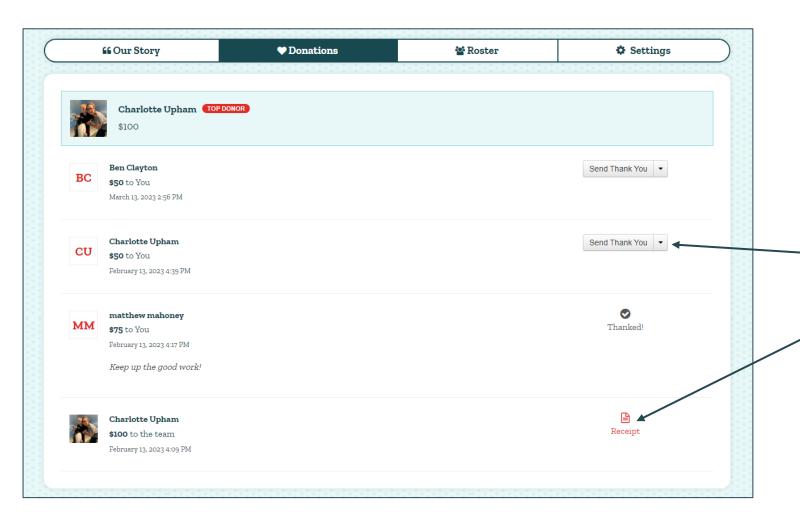

View your team's donations on the "Donations" tab.

See which donors donated to which participants and which donors donated directly to the team.

Team Captains can thank donors in real time.

Print receipts for donations you've made yourself.

Click the "Roster" tab to see everyone registered on your team.

Sort the list by Total Raised, Display Name, Role, or Recently Joined.

Team Captains can change the role of their teammates by clicking on the pencil icon next to their name.

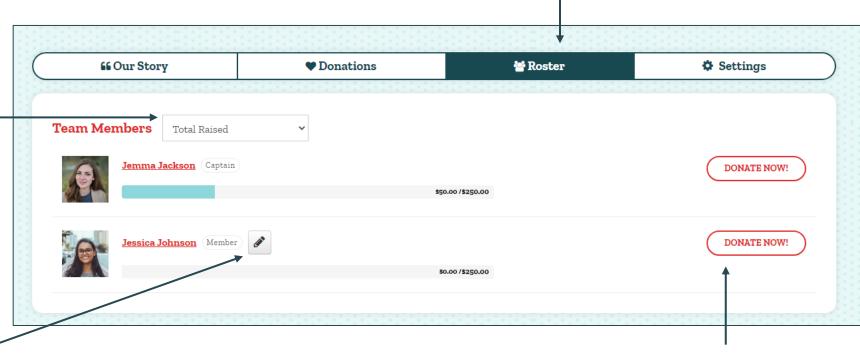

Easily make a donation to your teammates by clicking the "Donate Now!" button next to their name.

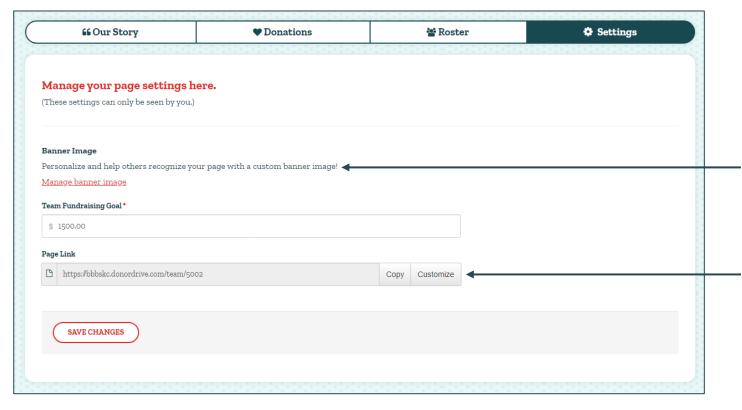

Team Captains can use the "Settings" tab to manage the team page settings. This tab will not appear for participants.

Add a custom banner image at the top of your team page.

Copy your team fundraising page link to paste into an email, text, or social media post to request teammates or team donations.

You can customize the link with your team name.

# **YOUR DASHBOARD**

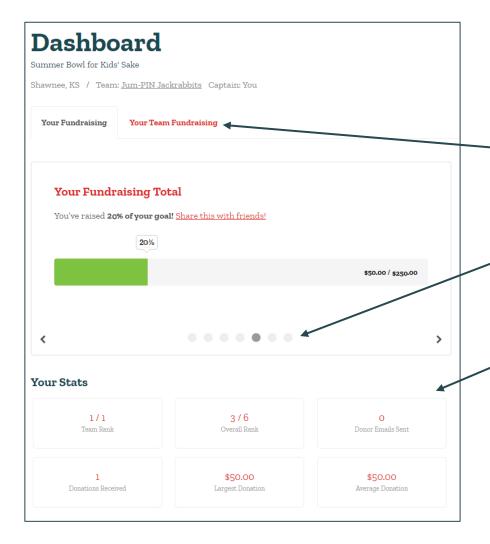

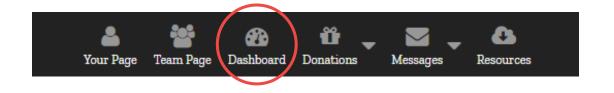

Your Dashboard gives you a snapshot of your fundraising progress and provides helpful next steps.

Click on the "Your Team Fundraising" button to track your team's progress.

Not sure what next steps to take? Scroll through the helpful fundraising prompts. Track your fundraising progress and access your Facebook Fundraiser.

View your personal and team fundraising stats and see where your team ranks on the leaderboard.

# **YOUR DASHBOARD**

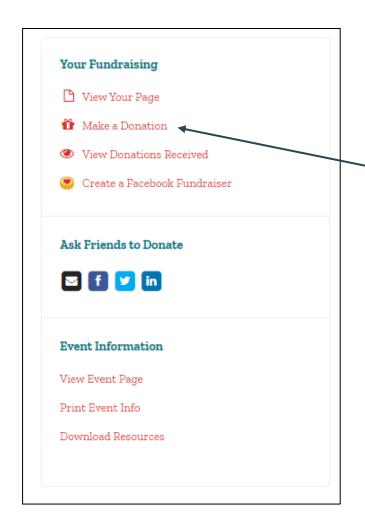

When viewing your personal and team fundraising progress, you'll see a column on the right with some helpful functions.

View your personal or team fundraising page or make a personal donation.

Captains will have additional functions, such as sending a message to their team, changing team member roles, and inviting others to join their team.

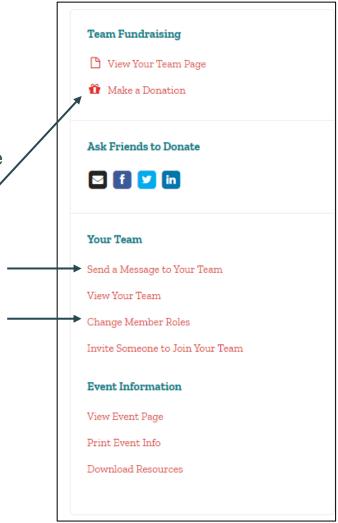

## YOUR DASHBOARD: FACEBOOK FUNDRAISER

One of the easiest ways to fundraise is to create a **Facebook Fundraiser!** Your Facebook Fundraiser will sync directly with your Summer Bowl fundraising page, allowing you to see Facebook donations on your Summer Bowl fundraising page, and Summer Bowl donations on your Facebook Fundraiser.

**Note:** If you create your Facebook Fundraiser on Facebook, your Facebook Fundraiser will **NOT** sync with your fundraising page.

Your Facebook Fundraiser will pull the text content directly from your personal fundraising page, so make sure your fundraising page is updated with the text you want on Facebook **before** starting your Facebook Fundraiser. It cannot be edited afterwards.

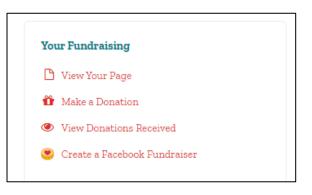

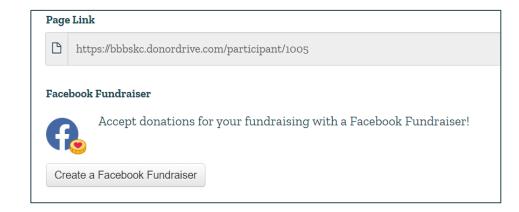

You can start a
Facebook
Fundraiser from
the Settings tab
on Your Page or
from your
Dashboard.

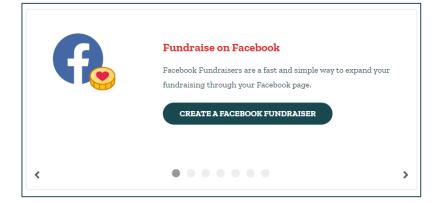

## YOUR DASHBOARD: FACEBOOK FUNDRAISER

Once your Facebook Fundraiser has been created, you can access your fundraiser on your Dashboard, where you can track your fundraiser's progress.

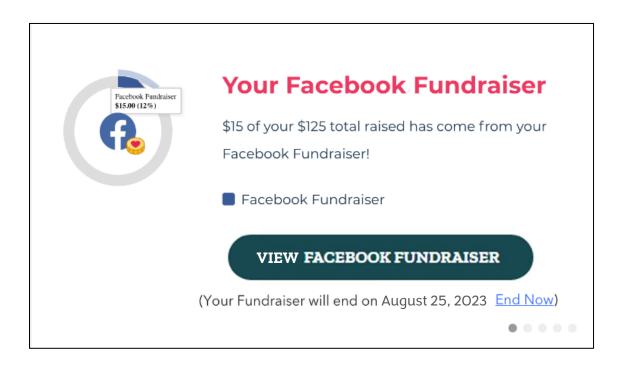

Any Facebook donations received will show up in your list of donations, inside your Fundraiser Portal. Facebook donations will have "Facebook Donor" listed as the donor's name.

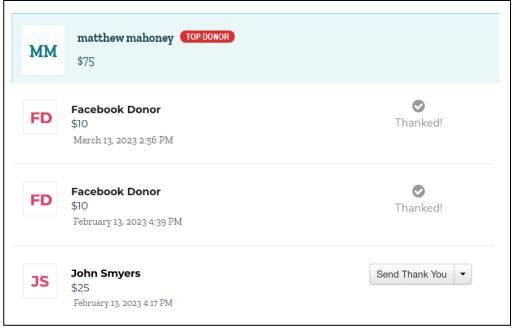

# **DONATIONS**

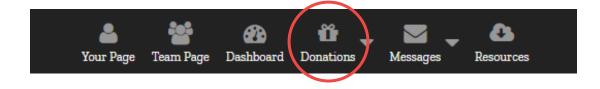

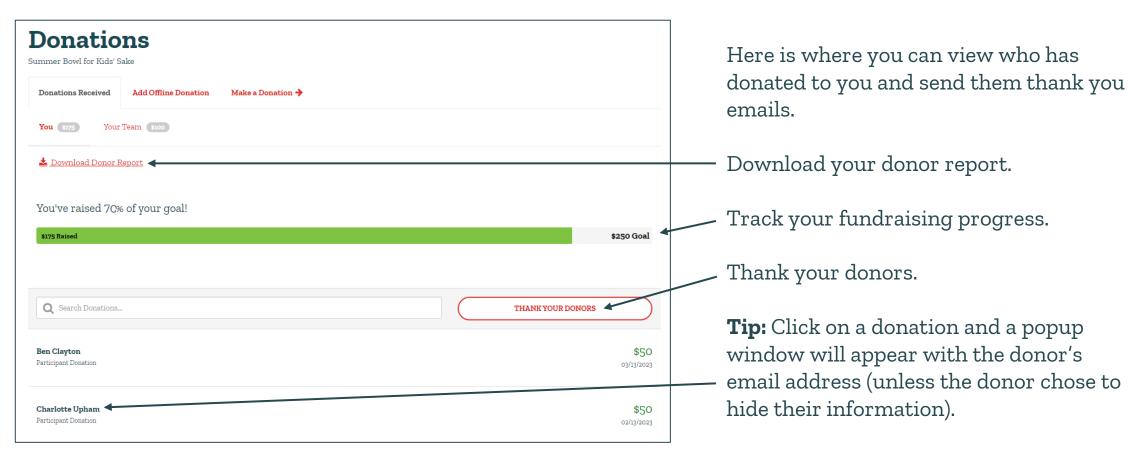

# **DONATIONS**

Do you have cash, a check, or a matching gift to add to your page? Add it as an offline donation!

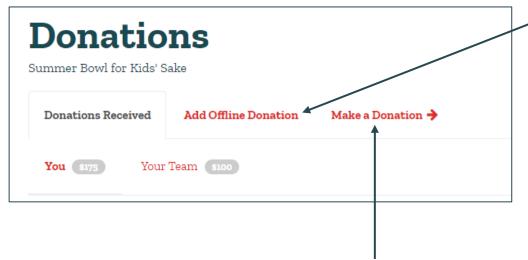

Donate directly to your fundraising page. This sets the tone for your fundraising and shows that you are committed. Click the "Add Offline Donation" tab and follow the instructions for adding your offline donation.

All checks should be made out to "BBBSKC" or "Big Brothers Big Sisters Kansas City" and mailed to our office:

**BBBSKC** 

Attn: Summer Bowl for Kids' Sake

1709 Walnut Street

Kansas City, MO 64108

\*Please include a note/memo with your name and team name so we know who to attribute the donation to, when it arrives.

### **MESSAGES**

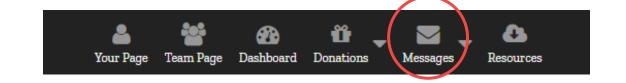

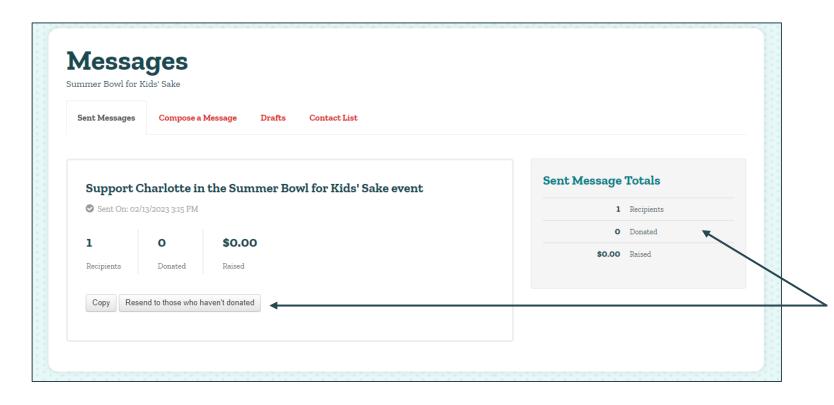

Use your Messages center to send emails. Compose a message, see which emails you've sent, access saved email drafts, and upload your contacts.

Track which donations you've received, through your email efforts, and follow up with people who haven't donated yet.

## **MESSAGES**

#### **Recipients**

Select recipients from your contact list, donors who have supported you in the past, or donors who have already donated to you this year.

#### **Message Type**

Choose an email template to invite friends and family to donate, join a team, or send a general fundraising update. Team Captains can also send and update to their team.

#### Message

Update the message content, add links and pictures, and format your message. A link to your fundraising page will automatically be included. You can save the message as a draft or even send a test message to yourself!

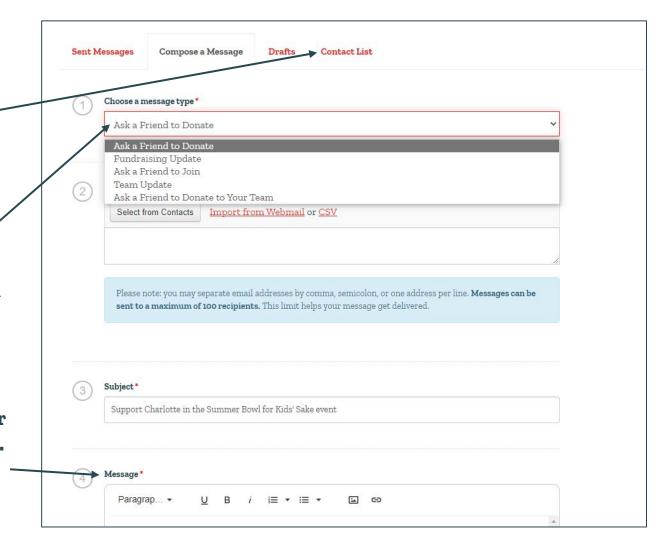

#### **RESOURCES**

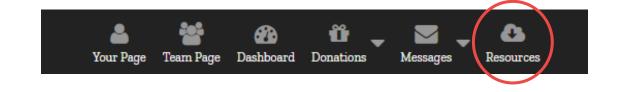

The Summer Bowl website has lots of helpful fundraising tools, flyers, and resources. This information can also be found in one central location - the Resources center of your Fundraiser Portal.

#### Here, you can find:

- Summer Bowl Steps
- BBBSKC Stats Sheet
- Fundraising Tips
- Fundraising Prizes
- Pre-Party Flyer
- Mobile App Guide
- And more!

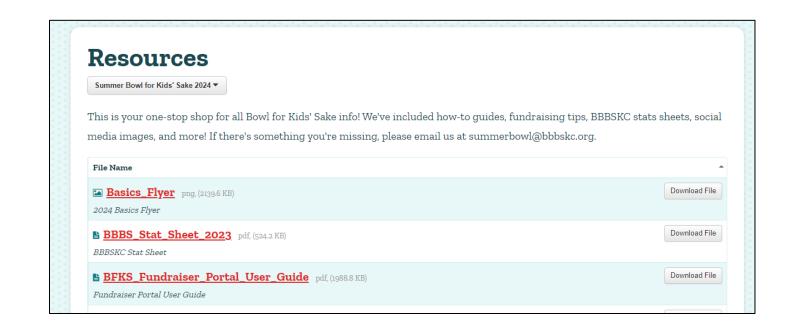

#### **RETURNING PARTICIPANTS**

If you participated in Summer Bowl for Kids' Sake in 2023 or later, and you logged in with last year's credentials, you will have access to your historical data.

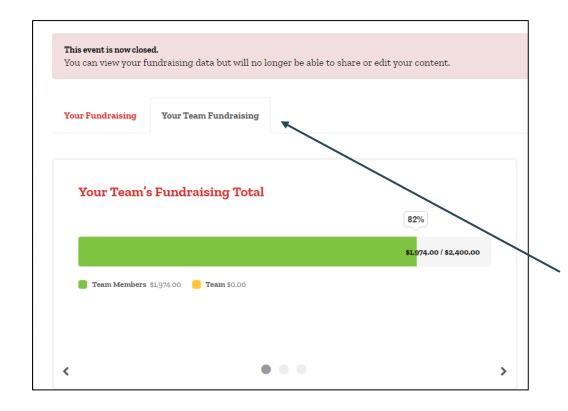

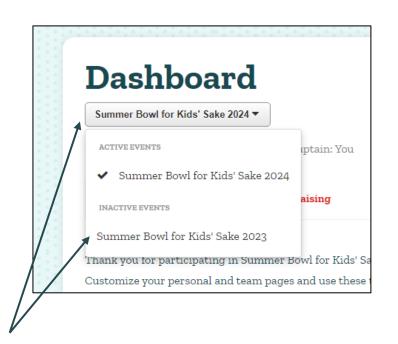

To access this data, go to your Dashboard. You will see a button with the event name. Click on the button to see a list of previous, inactive events.

After selecting an inactive event, you will be able to see your personal and team fundraising statistics, along with your team roster and overall event ranking.

# **RETURNING PARTICIPANTS**

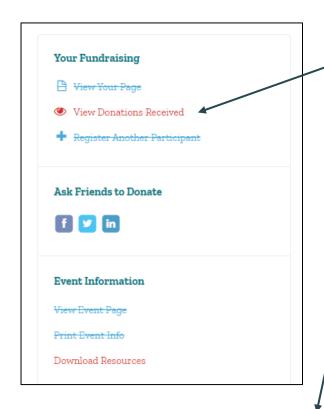

To view your donations, click on "View Donations Received" in the right-hand column. From the Donations page you can also download a donor report.

You can view your team roster, here. .

From your Fundraiser Toolbar, you can access your sent messages, list of contacts, and your fundraising resources.

Don't forget to switch back to this year's event, to manage and track your current fundraising!

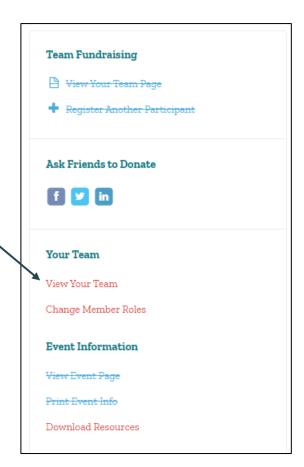

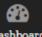

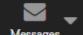

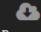

# **SHARE ON SOCIAL NETWORKS**

Use these social media tools to share with friends and family and keep followers updated on your progress.

Ways to Share:

- Facebook
- Twitter
- LinkedIn
- Text Message (mobile devices only)

Share from your Dashboard:

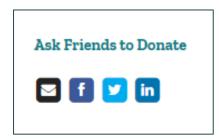

Share from the bottom of Your Page and Team Page:

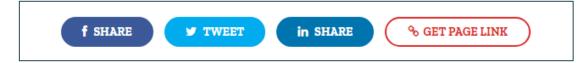

A link to your fundraising page will be included in your post.

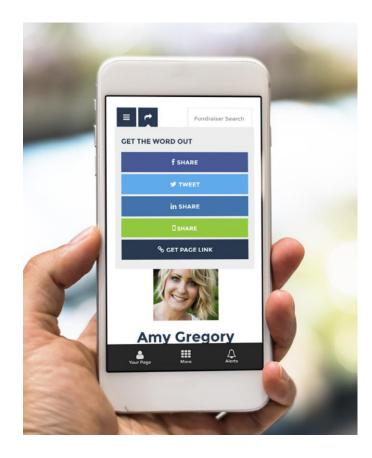

# **GET THE MOBILE APP**

Update your fundraising story, track your progress, display your personal QR code, and raise money for Big Brothers Big Sisters – all on the go!

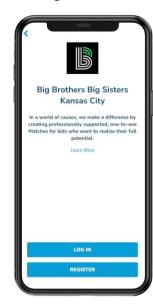

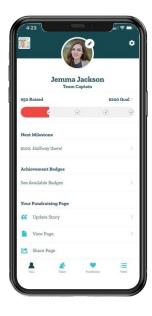

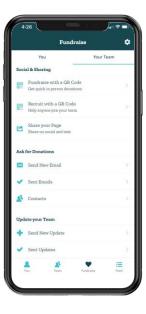

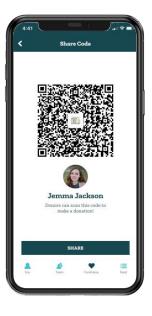

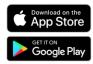

From the home screen of your mobile device, tap the App Store or Google Play Store icon and type "DonorDrive" into the search bar. For iPhones, tap "Get" next to the DonorDrive Charity Fundraising app and install. For Androids, tap on the thumbnail and install.

Once installed on your device, tap "Get Started" and search for "Big Brothers Big Sisters Kansas City." Log in with the same username and password as your Fundraising Account. That's it!